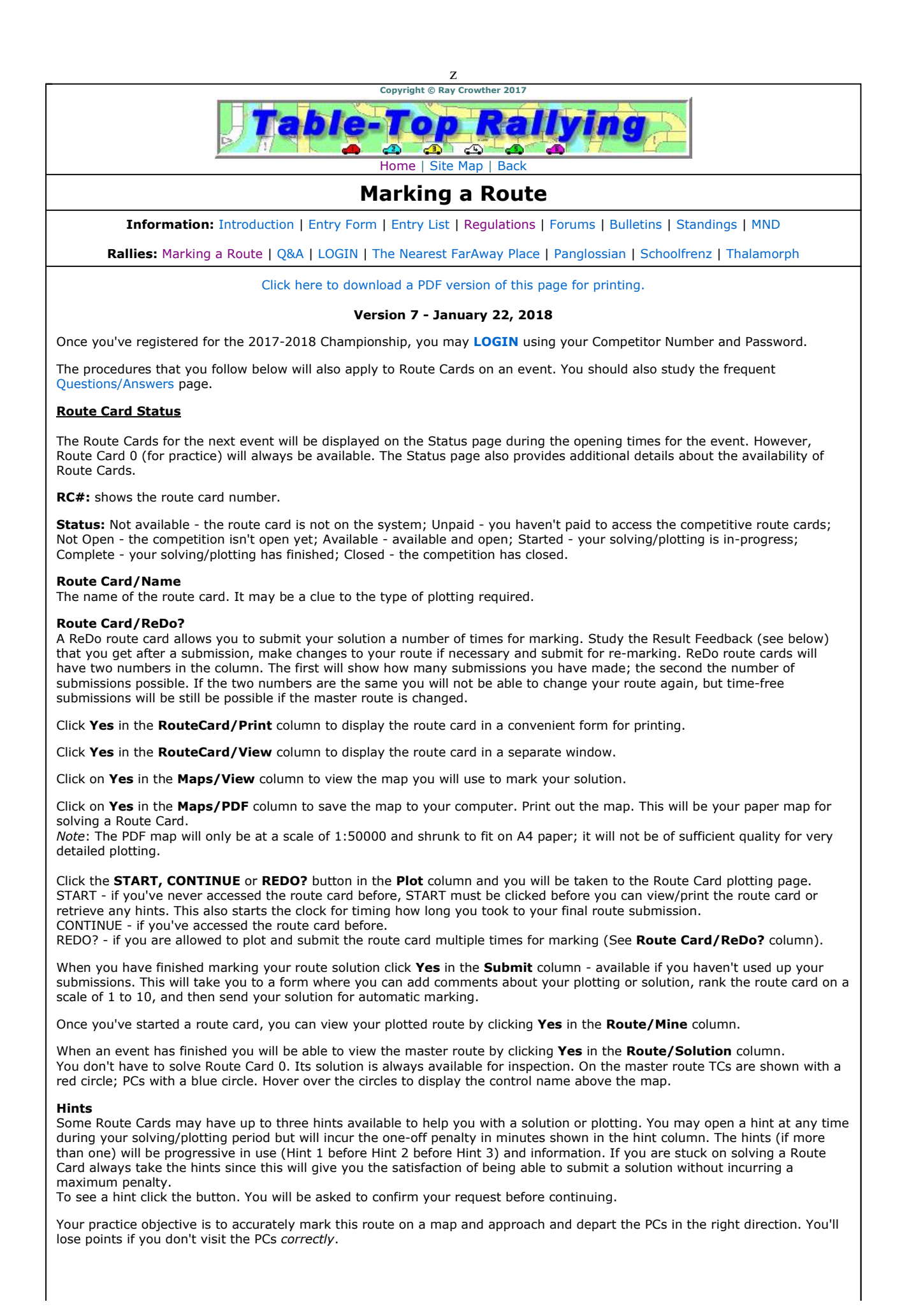

*Correctly* means:

a) that your marked route passes through the defined point of the correct location and b) you visit the points immediately before and after the PC, and in the correct order.

You will need to be particularly careful when marking the route around small loops.

### **How to mark a route**

On the Route Card Status page click REDO or CONTINUE under the **Plot** Column for Route Card 0. This takes you to the Route Card plotting page.

The working map for marking your route will be displayed. If this is the first time you've chosen this option for a route card, the starting point (TC1) will be marked with a small red square. If you are re-visiting, your map position, sizing and route will be displayed from your last saved visit.

## **Scale the Map**

There are six scales/styles of map when marking a route: At the **OS** 1:50000 scale view there are two levels of scale. The lowest definition I call ZOS1 and the higher definition ZOS2. (always available)

In the OS Vector **Dist**rict view there are two levels of scale. The lowest definition I call ZDist1 and the higher definition ZDist2. (sometimes available - see example in Route Card 0)

At the OS **Street** View there are also two levels of scale. The lowest definition I call ZStreet1 and the higher definition ZStreet2. (always available)

When **solving** a Route Card use the detail you see at **ZOS2** unless otherwise stated. When marking a route via AutoP(i)lot (see below) ZOS2 will usually be sufficient, but you are recommended to go to a Street View when, taking say, the longest route round a small triangle.

With AutoP(i)lot turned off, ZStreet1 or ZStreet2 is recommended.

*NOTE: Not all of the following screen and keyboard operations work in every browser or on every machine, but at least one of the methods described should work.*

There are several ways to scale/style the map.

1) Press the + key on your keyboard to increase the scale press the - key on your keyboard to reduce the scale.

2) Use the scroll wheel (if you have one) on your mouse. Forwards to increase the scale; backwards to reduce the scale.

3) If you have a touch screen, pinch two fingers together to increase the scale, or move two fingers apart to reduce the scale.

4) Click the **Scale/Pan** button in the panel at the top: two navigation controls will appear at the top left of the map. The lower control will scale in/out with the +/- buttons, and the vertical slider control will allow you to move through the scale levels. Uncheck the box to remove the controls.

To have the largest plotting area available, maximise your browser window since the map will grow to fit the available space (up to a maximum size of  $1350 \times 940$  pixels). It is also recommended that you run your browser with a single tab for your plotting page for performance and stability.

# **OS 1:50000 Maps vs. Street View Maps**

Occasionally there will be differences between the two types of map:

1) Street View might show triangles at junctions. Mark points on your route before and after the junction and let AP decide the route around the triangle.

2) Street View might show slight variations in the course of roads particularly at junctions or on white roads. Mark your route to follow the Street View course.

3) Some (usually white) roads may be missing on Street View. Mark your route along the road you see at ZOS2.

Given these anomalies, PCs will never be sited at points where such differences might arise.

4) Some 1:50000 features may be missing on Street View (e.g. Grid Lines, Spot Heights). If you need to mark a point at one of these features, do this at ZOS2.

# **Area/Extent of the Map**

When you have the right scale of map, to change the area that is displayed:

1) Use the keyboard arrow keys to pan (in small increments) left, right, up and down. For larger increments use the keys Home, End, PgUp and PgDn.

2) Position the mouse cursor away from any marked route on the map (see below), Left click and keep the button held down. The mouse cursor will change from an arrow to a cross. Now drag the map into the area you require. Release the button when finished.

Depending upon the sensitivity of your mouse or your steady hand, the start of the dragging operation may be sometimes be interpreted as a left-click. If you find that this intrudes on marking the points on your route tick the Freeze checkbox (top right of screen)

3) If you have a touch screen touch the map and drag in any direction.

4) Check the Scale/Pan box in the panel at the top: two navigation controls will appear at the top left of the map. The upper control has clickable arrows to pan (large increments) left, right, up and down. Uncheck the box to remove the controls.

On most browers you can press the F11 key or Win-Shift-Enter keys to make a window/tab full screen to give your map a greater work area.

*Note: You will not be able to drag the map beyond the boundaries specified for the Route Card.*

# **Zoom the Map**

The options above usually only change the scale of the map being viewed. If you wish to zoom the map (actually the whole plotting window) up or down i.e. keep the scale but increase/decrease the size of the map window use the **Zoom** dropdown button. You have a zoom range of 0.5 to 2.0 in o.1 increments. Zoom is a bit of a hack to allow you to *inspect* parts of the map (It doesn't work in the Firefox browser). *DO NOT* use it to mark points on the map - they will probably appear in the wrong position!

See also the **Spy** feature below.

#### **Marking Points**

There are two methods: 1) AutoP(i)lot (AP) and 2) Manual.

AP is an automatic means of joining two points by the shortest route following roads that have been digitally encoded in Google Maps. It is the *default and standard method* when you start map marking.

The Manual method should be used for parts of your route which are not automatically recognised by AP. Typically this might be for tracks and byways (usually white roads) which have not been digitised for use by AP, or possibly to get you across a river where there is no road! The manual method will only be available if any parts of the route require manual marking. You will be advised on the route card and an AutoP(i)lot checkbox will appear allowing you to toggle between AP and Manual.

#### Marking Points (AP)

Usually map style ZOS2 will be most appropriate to AP your route. I recommend that you check and adjust your route (if necessary) at map style ZStreet2 to ensure the correct roads and small loops have been followed as required.

You mark a point on the route with a left mouse **double**-click (but see Click2 below). Your mouse double-click need only be anywhere **on** the required road since it will be moved to the nearest digitised point on the road. (Note: if you are a bit wayward with your clicking you may end up with a point in a side road or someone's driveway! This is termed an"off-router") A small red square with a dot in the middle  $\Box$  will appear. Your first point will already be marked as the Time Control at the start of a section.

Your next and subsequent points should ideally be between each junction on your route. After a short delay, AP will construct a *shortest distance* route between each consecutive pair of points. Keep this in mind particularly when taking a route round triangles - you should ensure your points connect the closest sides of the triangle. AP may double back on itself to take a shortest route if you are not precise enough; AP doesn't know that you can't use the same road twice.

Here's an example for illustration. The solid black tramline has been used since this gives a better picture of the route at this map style.

Note the marking at the triangles to force AP the long way round. Also note that in some cases the automatically plotted route between points doesn't appear to follow the roads. This is normal because of the resolution on the OS 1:50000 scale maps. If you go to Street Views you should see that your tramline will usually be close to the centre of the road.

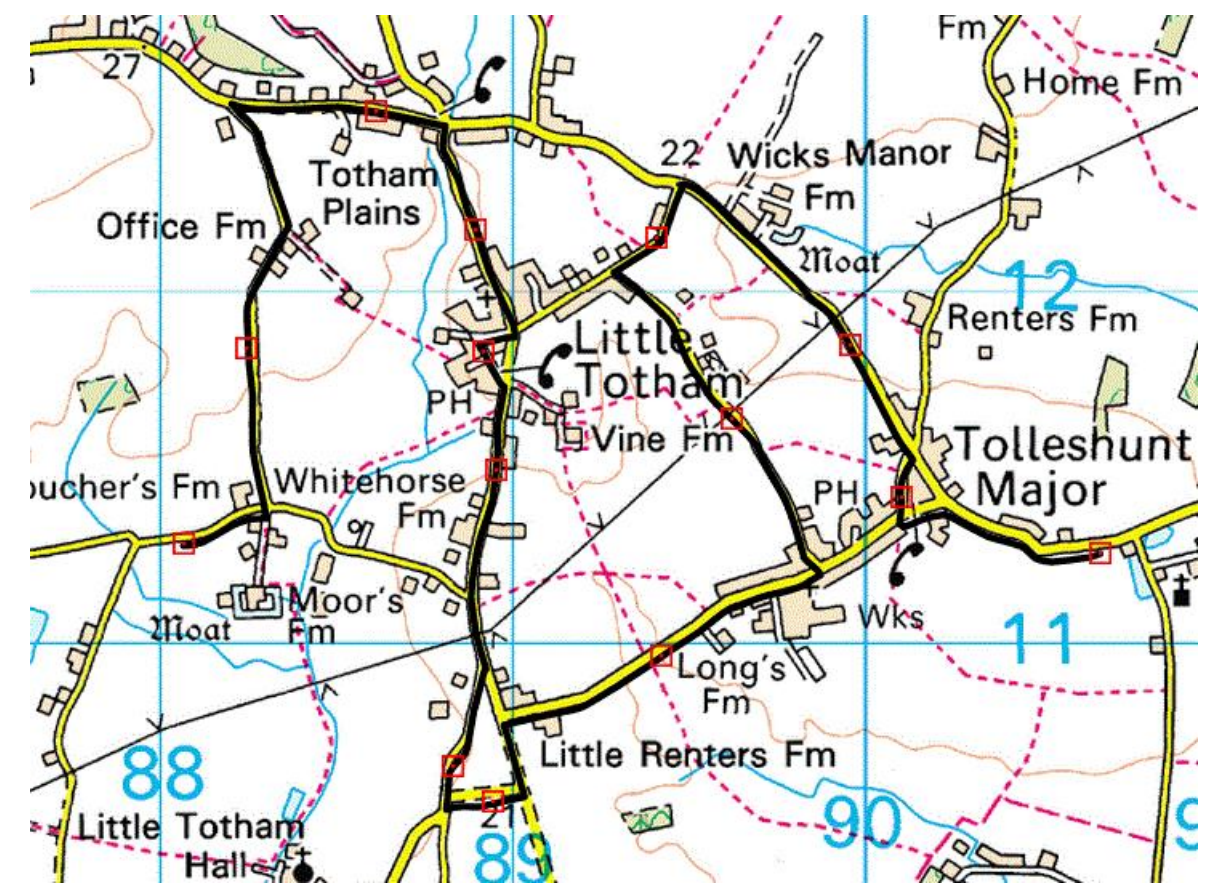

### Marking Points (Manually)

Use map style ZStreet2 to manually mark your route. You mark a point on the route with a left mouse **double**-click (but see Click2 below). Your mouse double-click should be in the middle of the road. A small red square with a dot in the middle  $\Box$  will appear. Your first point will already be marked as the Time Control at the start of a section.

Your next and subsequent points should be at the next bend or curvature in the road, and straight "tramlines" will be added to connect the points. The objective is to create a sequence of straight line segments which trace the route as accurately as possible.

Here's an example for illustration. Note the marking at the small triangle before you join the "yellow" road (designating a "B" road at this scale). There could be a Passage Control on the triangle so I have been very deliberate with my clicking to show the roads used and the direction of approach and departure. Generally, if you achieve a marking which covers the road (using the twin grey style of tramline at ZStreet2) you will have no problem in visiting the hidden Controls correctly.

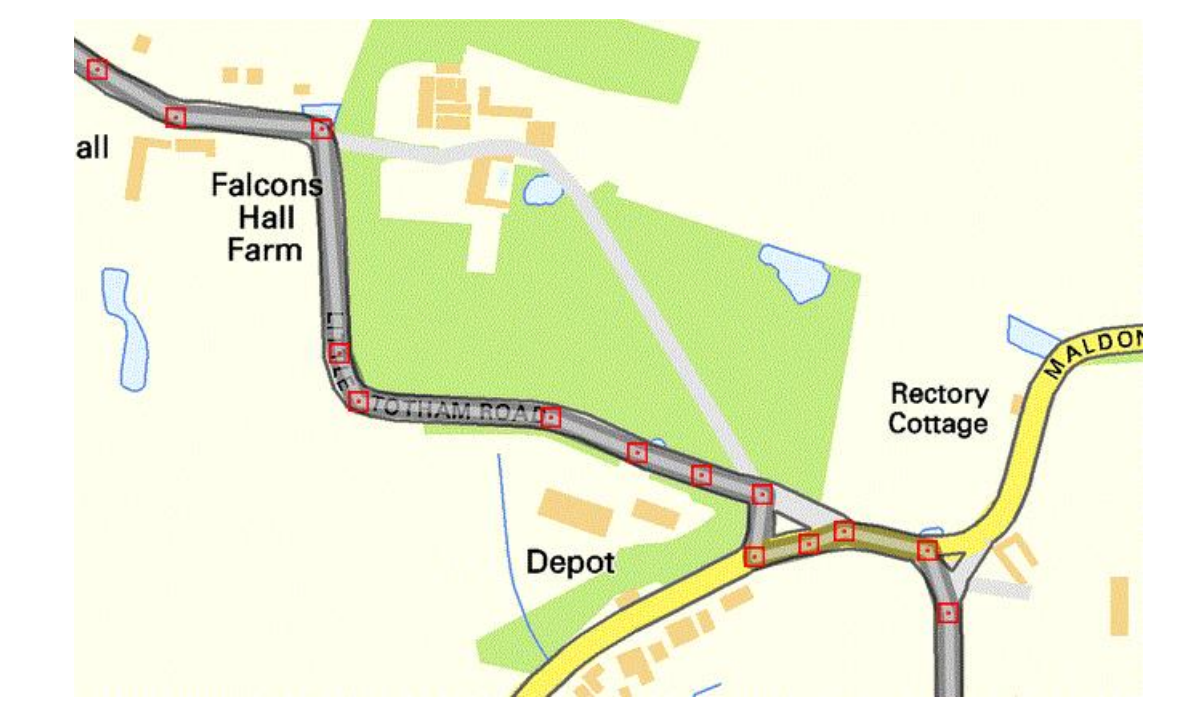

#### **"White" Roads**

Because AP (or rather the Google background process) is geared towards public, driveable roads, be precise with your clicking on "white" roads, perhaps when trying to choose a shortest route that doesn't use "coloured roads only". Some whites are partially or completely "unclickable". When this is the case - unless you are advised otherwise - treat such roads as out-ofbounds.

#### **Moving points:**

Hover the mouse cursor over one of the red squares; click the left button and **hold down**; drag the square to a new position; release the left button. New tramlines are drawn from the previous point and to the next point. *Note: If you don't position exactly over a red square your dragging operation will drag the map instead.*

When AP is switched off the two new tramlines will be straight lines joining the points. With AP switched on, new road following routes will be drawn between the points. Remember that the two new routes will be independently calculated as shortest routes. Depending upon where you drag your point, you may not get the result you expected. Inserting additional points before moving will usually resolve any inconsistencies.

#### **Deleting points:**

1) Position your cursor within 200 map metres of a point and right click.

2) If right click doesn't work, or you have only a single button mouse: position your cursor within 200 map metres of a point hold down the Ctrl key and left mouse double-click (or single-click if Click2 - see below - is disabled).

3) Click the **Delete Mode** button in the control panel at the top of the screen. This will toggle the left mouse button clicking from inserting to deleting. Position your cursor within 200 map metres of a point and left mouse double-click (or single-click if Click2 - see below - is disabled). Click the **Delete Mode** button again to toggle back to inserting.

When AP is switched off a straight tramline will be drawn between the previous and next points. With AP switched on a new road following shortest route will be drawn between the previous and next points.

*Note: You can't delete or drag the first point on a route.*

#### **Inserting points:**

Position the cursor close to the centre of the tramline where you want to insert a point and left **double**-click your mouse (but see Click2 below).

When AP is switched off the new point will be placed at the nearest point on your existing route. With AP switched on the new point will be placed at the nearest intermediate (invisible) AP point on your existing route.

*Note: Very occasionally AP will draw a straight line between points ("straight-liner") rather than follow the road. This will occur if the Google Servers are busy or you have a network outage and a pop-up message should highlight the fact. Just wait a few seconds and carry out your operation again. Don't leave "straight-liners" on your map as this may incur missed control or "time" penalties.*

#### **Your last point**

Continue marking points to the end of navigation (EOR- End of Regularity) to define the route.

#### **Location Information**

In the references panel immediately above the map, the position of the cursor is continuously displayed as an OS Grid Reference (grid lettered 8-digits and a full numeric 12-digits) and as a Latitude and Longitude (with decimal minutes and seconds, minutes and seconds, and decimal degrees). This information may be hidden for certain Route Cards.

# **Map Marking Information**

In the line above the Location Information there are five boxes which will be displayed when you hover over one of your marked points. East: The OS Grid Easting; North: The OS Grid Northing; Points: The sequence number of your marked point/the sequence number of all the points (including the invisible ones between marked points); Distance: The distance in miles of the marked point from the start of the route. Control: Any additional information - this is used mostly for controls and route checks when displaying a route card solution. Distance may be hidden for certain Route Cards.

## **Control Panel Buttons**

### **Kill**

If you've made a right muck-up of marking your route and would like to start over, the **Kill** button will remove your route except for the first (TC1) marker. When you click on the button you will need to hold down the Ctrl key. A pop-up question will ask for confirmation before carrying out the kill process.

# **Freeze**

A checkbox to prevent dragging the map. See **Area of the Map** above.

## **Route**

To hide the marker points and route click this button. This is useful if you want to see map detail underneath your markings. Click again to re-display.

You can also use the Pause/Break key (if you have one) to do the same thing. Hold down to hide, release to re-display.

## **Tramlines**

The default tramline style (#1) to mark the route is a black line with a grey inner. If you want a different style or colour clicking the button will cycle round a series of 9 different tramlines. Pressing the F2 key will have the same effect on some systems. Your chosen style will be saved for your next plotting session.

## **Delete Mode**

The function of Delete Mode is described above in **Deleting Points**.

# **Scale/Pan**

The function of the button is described above in **Scale the Map** and **Area/Extent of the Map**.

#### **Spy**

If you are displaying the map in the highest 1:50000 scale (ZOS2), clicking the button will launch a Magnifying Glass. A kilometre-size empty square will appear top left of the map. Move your mouse pointer to the square and it will attach itself to the pointer. You can now drag the square across the map and you'll see a x2 version of the clean map (not your tramlines) underneath.

When you have finished magnifying, drag the cursor to the edge of the map to let go of the square and click the Spy button again.

### **Zoom**

The function of the button is described above in **Zoom the Map**.

### **AutoP(i)lot**

This will usually be fixed as **On**. If manual marking is required at any time (you will be advised on the route card) you will be able to toggle between on and off.

### **Clicks**

The default operation for marking or inserting a point is to double left-click (the button shows 2). This avoids any conflict when dragging the map or dragging existing points which requires a single left-click to start the operation. However, if you have a steady hand and precise mouse, you may wish is revert to a single left-click (button shows 1) operation for marking or inserting. The Clicks button will toggle between the two values.

### **Timing Point**

Some route cards (Regularities) will have an intermediate "Timing Point" (TP) to be visited. When this is the case the Timing Point button will be present.

The instructions on the route cards will tell you how to calculate the location of the TP; this may be a simple statement like "10 miles from the start" or more complicated like "1.5 miles after the last bridge". Make sure you place one of your route points at where you think the TP is located. Click the button, hover over your point and left-click your mouse. The red square will change to a green circle. If you had already had a TP marked the old one will be restored to a red square. Go to Street View to micro-adjust your location to the correct distance.

*On an iPad (only) there is now an input box to the right of the Timing Point check box. Touch the Major Point where you want TP; the (major) number of that point will be displayed in the control panel above the map. Enter that number in the new input box. Touch the Timing Point check box. The box will be briefly ticked and the newly-entered point number will be reset to zero. On the map you will now see a green-circle TP at your selected point. If you had an existing TP, it will be removed and converted to a simple point. Not ideal, but then the inherent cursorless design of an iPad isn't ideal for electronic table-topping.*

### **Saving your route:**

At any point you can save your marked route so far by clicking one of the Save buttons. Your marked map display settings and position will be stored.

Save regularly. You can save as many times as you like before you submit your route for marking.

### **Submitting Your Route.**

Before you save your route for the last time go to Street View and look for "off-routers". These are marked points which are just off your intended route down a side road or in someone's drive way. They'll look something like this:

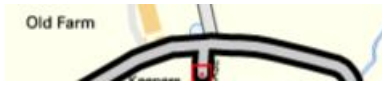

Simply drag the marker to the centre of your intended road. Small imperfections like this may incur a missed PC or timing penalty.

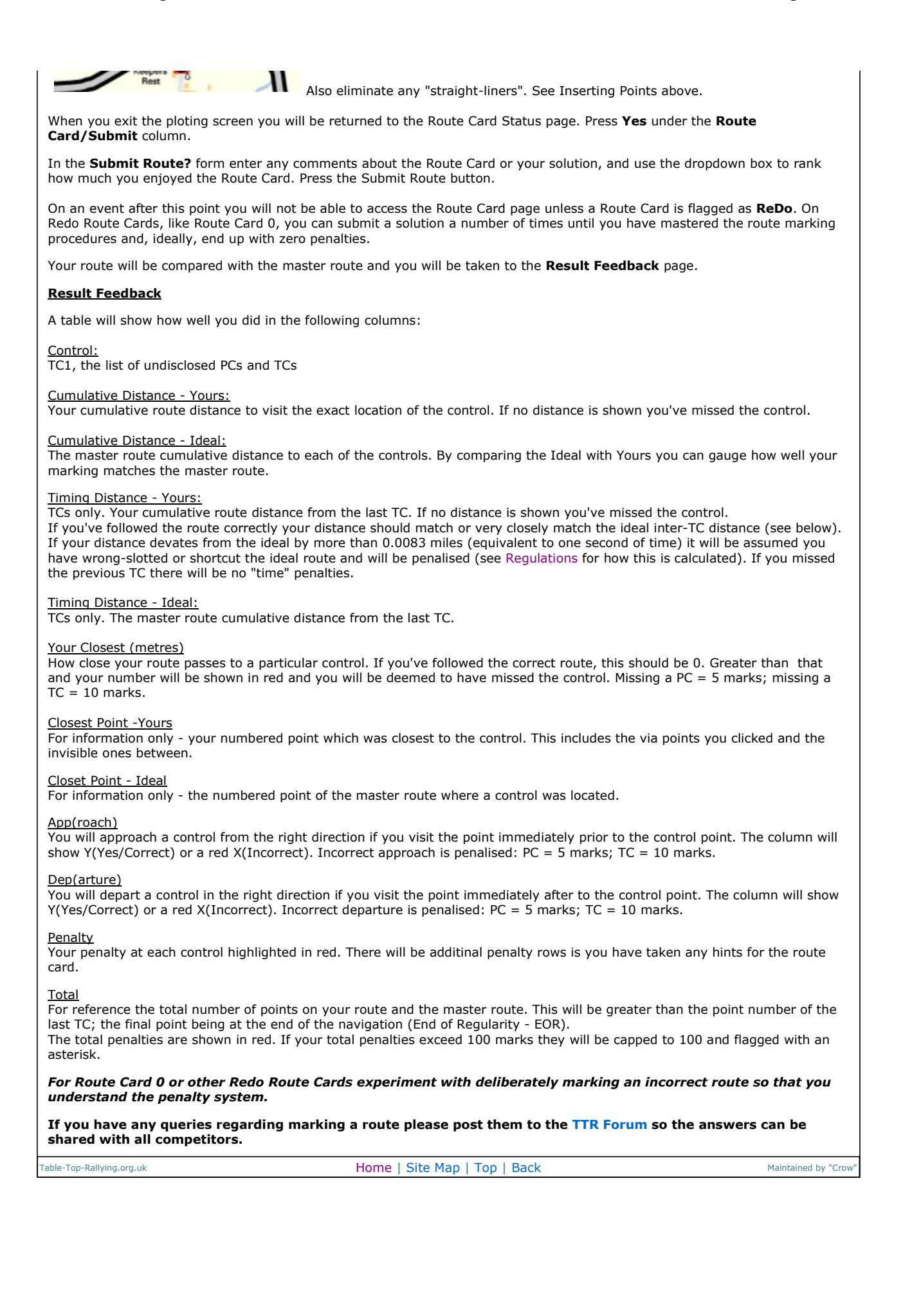